## Ladox LD4204 Modem Port Açma Ayarları

Ladox LD4204 Modemlerde Port açmak için;

İnternet Explorer adres satırına http://192.168.1.1 yazarak enter butonuna basınız.

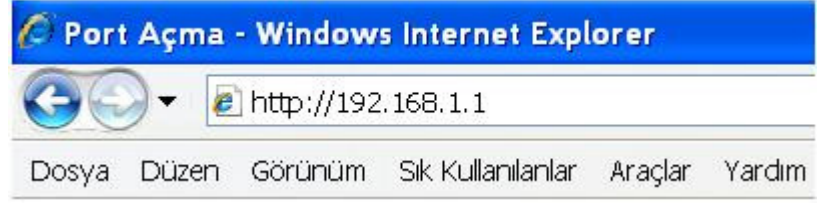

Karşınıza şifre ekranı gelecektir ve bu ekranda Kullanıcı Adı ve Şifre bölümüne ladox yazarak Log In butonuna tıklayın. ( A harfi büyük olarak yazılmalıdır. )

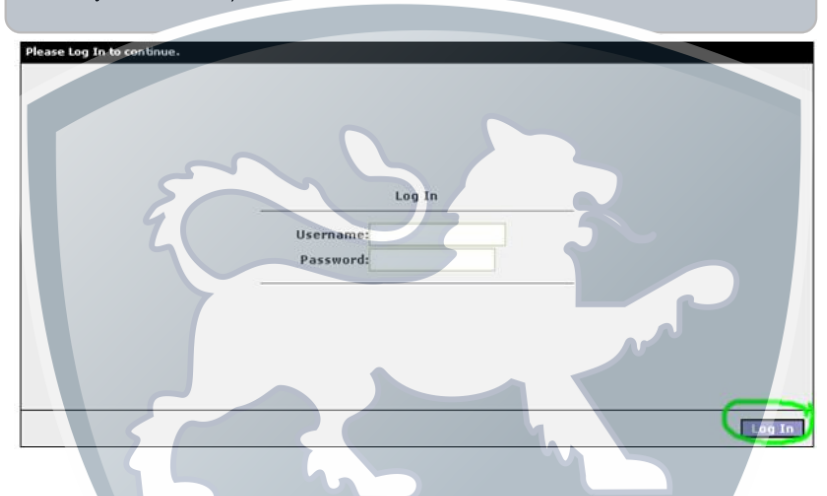

Açılan ekranda üst taraftaki seçeneklerden ADVANCED seçin, daha sonra soldaki pencereden Port Forwarding e tıklayın.

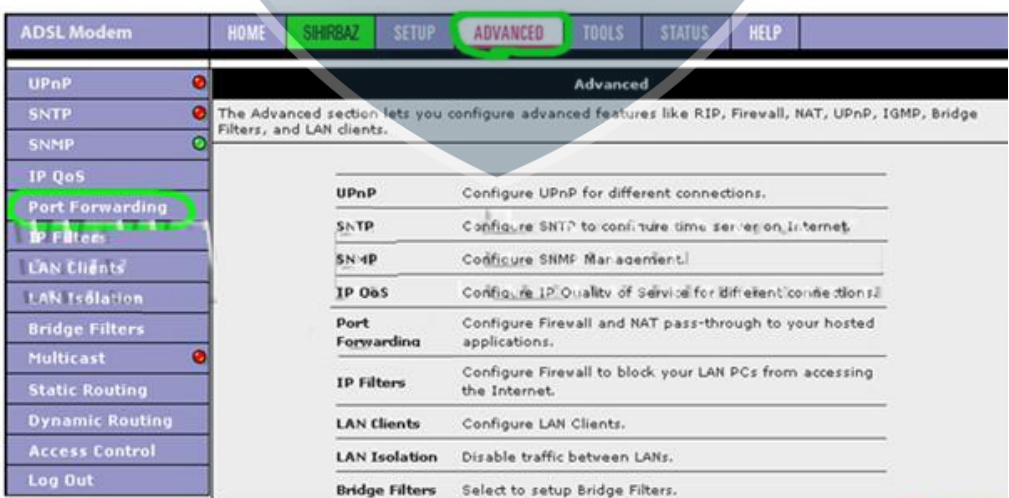

Port Forwarding menüsünde LAN IP karşısına aşağıdaki gibi PC, DVR veya IP kameranın IP numarasını yazınız ve Category penceresinden User seçeneğini işaretleyin New butonuna basınız.

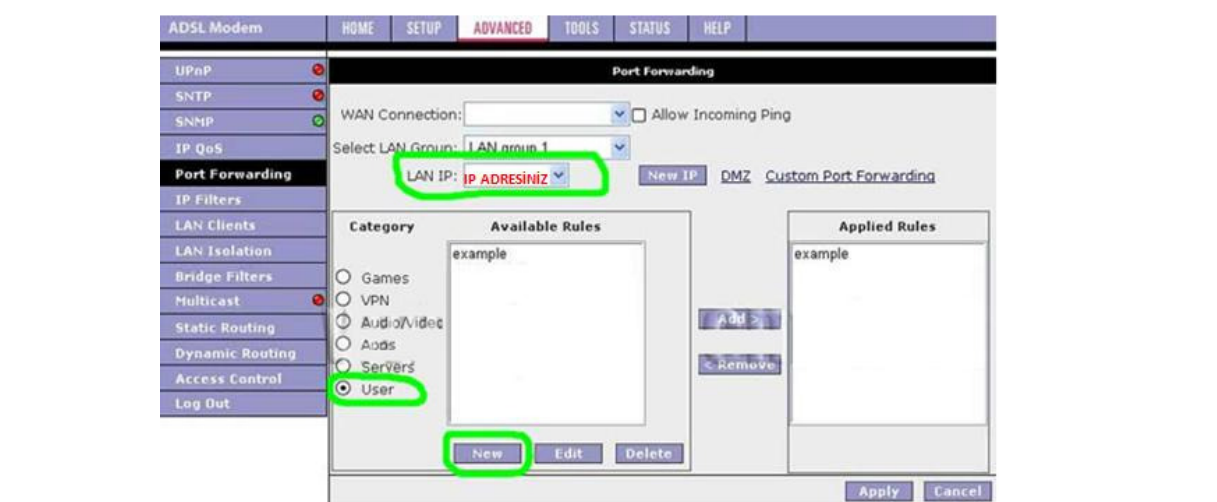

Rule Management menüsü çıkacaktır sırasıyla aşağıdaki resimler gibi seçenekleri doldurup. Apply butonuna basınız.

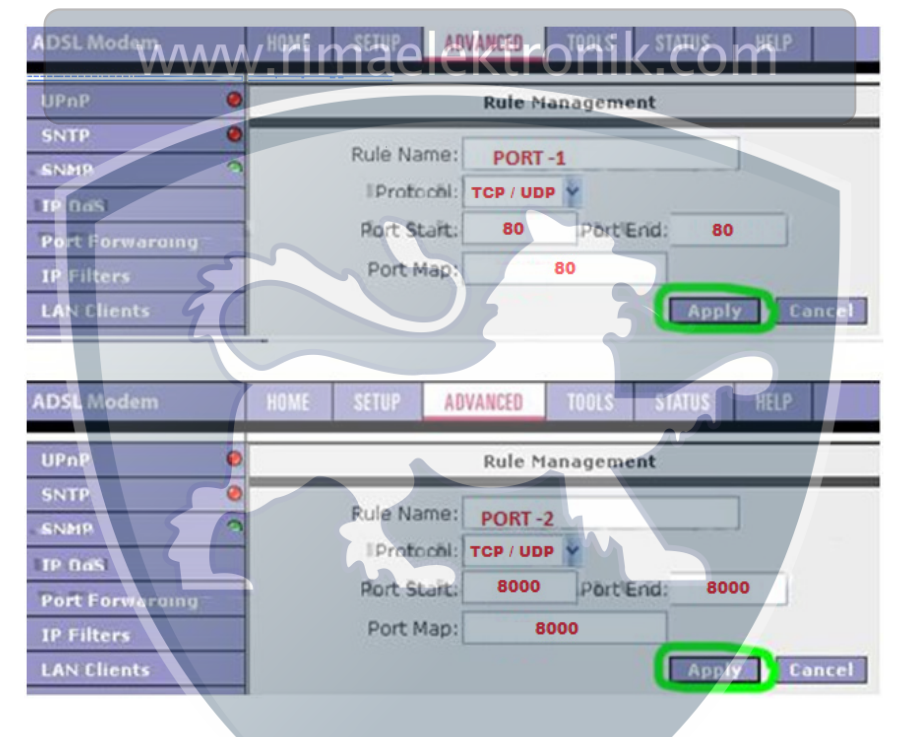

Bütün portları tanımladıktan sonra Port Forwarding menüsüne girin. Category bölümünden User bölümünü seçin, Available Rules penceresinde yukarıda tanımladığınız Rule Name ( PORT -1 ve PORT -2 ) bölümlerini göreceksiniz. Rule Name leri seçip Add butonuna basarak Applied Rules bölümüne eklendiğini görünüz. Oluşturduğunuz bütün kural adlarını ekledikten sonra Apply butonuna basarak port yönlendirme işlemini tamamlayınız.

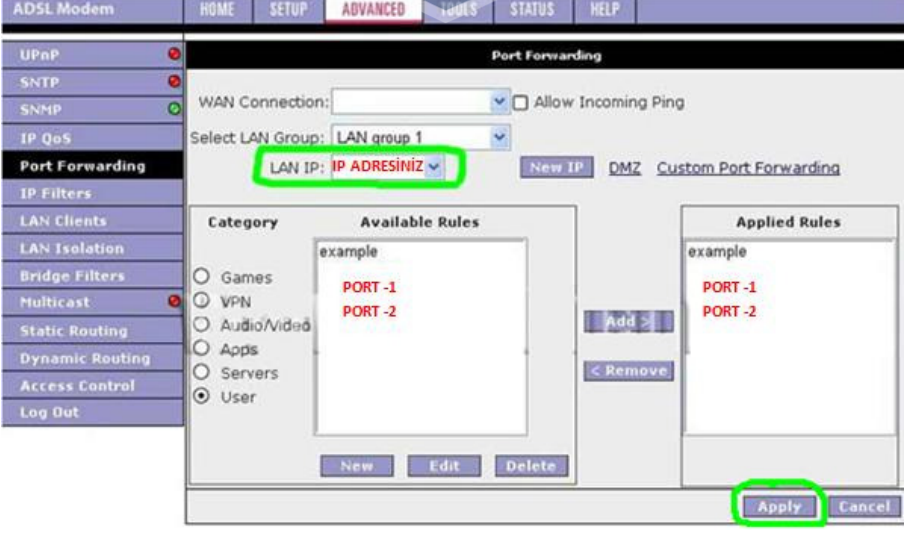